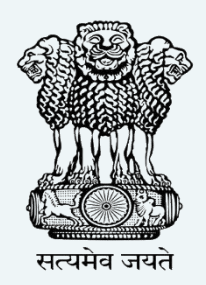

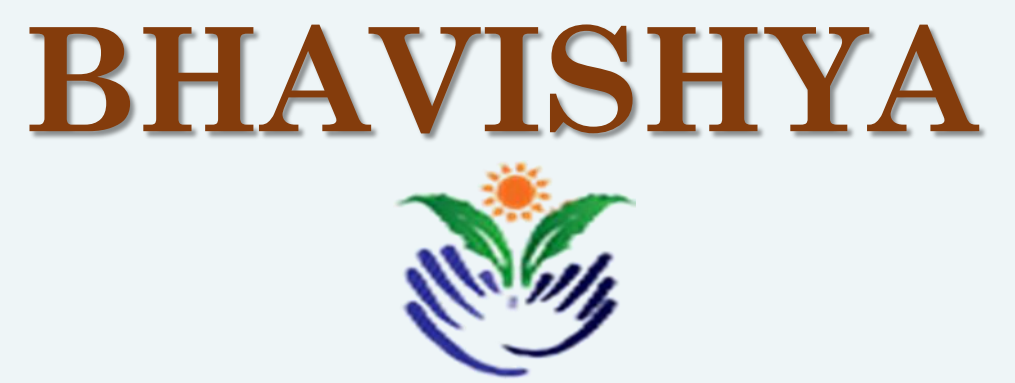

**Pension Sanction & Payment Tracking System For Central Civil Retirees An Initiative of Department of Pension & Pensioner's Welfare**

### **INSTRUCTIONS FOR PAY & ACCOUNT OFFICE (PAO)**

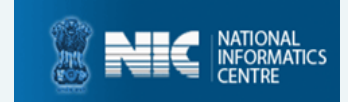

#### **ABOUT 'BHAVISHYA'**

**Department of Pension & Pensioners' Welfare is working with a vision of ensuring active and dignified life for pensioners. The goal is to ensure payment of all retirement dues and delivery of Pension Payment Order (PPO) to retiring employees on the day of retirement itself. Towards this goal, the department has launched an online Pension Sanction & Payment Tracking System called 'BHAVISHYA. The system provides for on-line tracking of pension sanction and payment process by the individual as well as the administrative authorities. The system captures the pensioners personal and service particulars. The forms for processing of pension can be submitted online. It keeps retiring employees informed of the progress of pension sanction process through SMS/E-Mail. The system obviates delays in payment of pension by ensuring complete transparency.**

### **REGISTRATION OF PAO**

#### **STEPS TO FILL REGISTRATION FORM**

- **1. Fill 'Registration Form' online at Bhavishya website bhavishya.nic.in.**
- **2. Click on the 'Registration' tab in orange on the homepage and select 'Registration form' from the dropdown.**

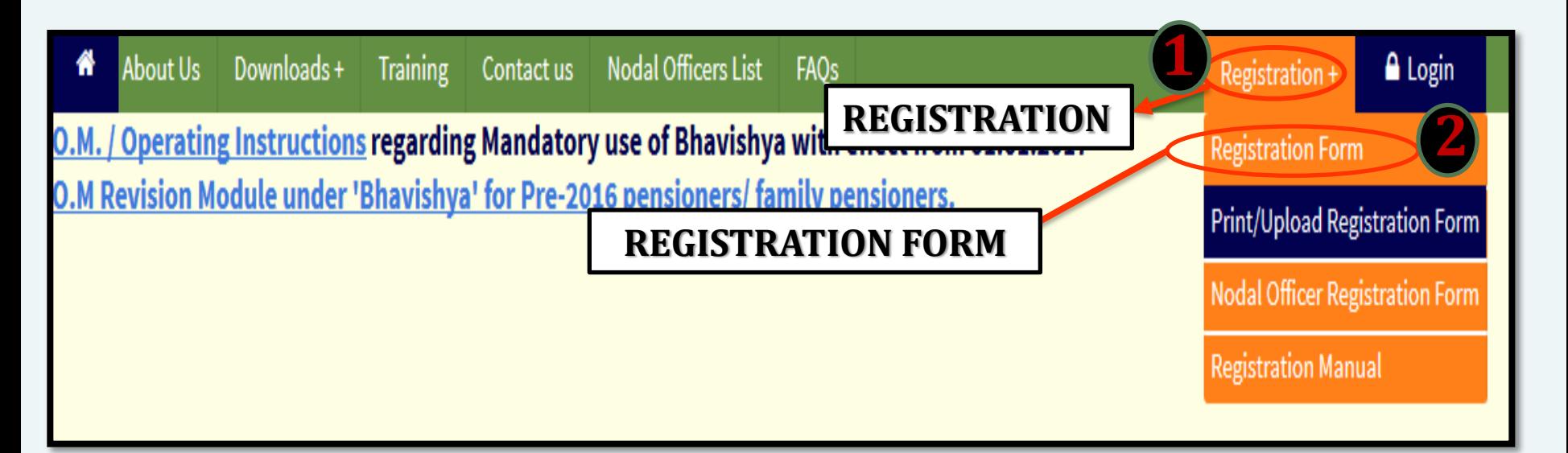

- **3. Fill all the mandatory fields in the registration form.**
- *4. Email id must be nic.in/gov.in and must be accessible on https://mail.gov.in Post/Designation based email-id is preferred for e.g. [socash@nic.in](mailto:socash@nic.in) to avoid re-registration in case of transfer and retirement of officer.*

#### **Registration Form Full View**

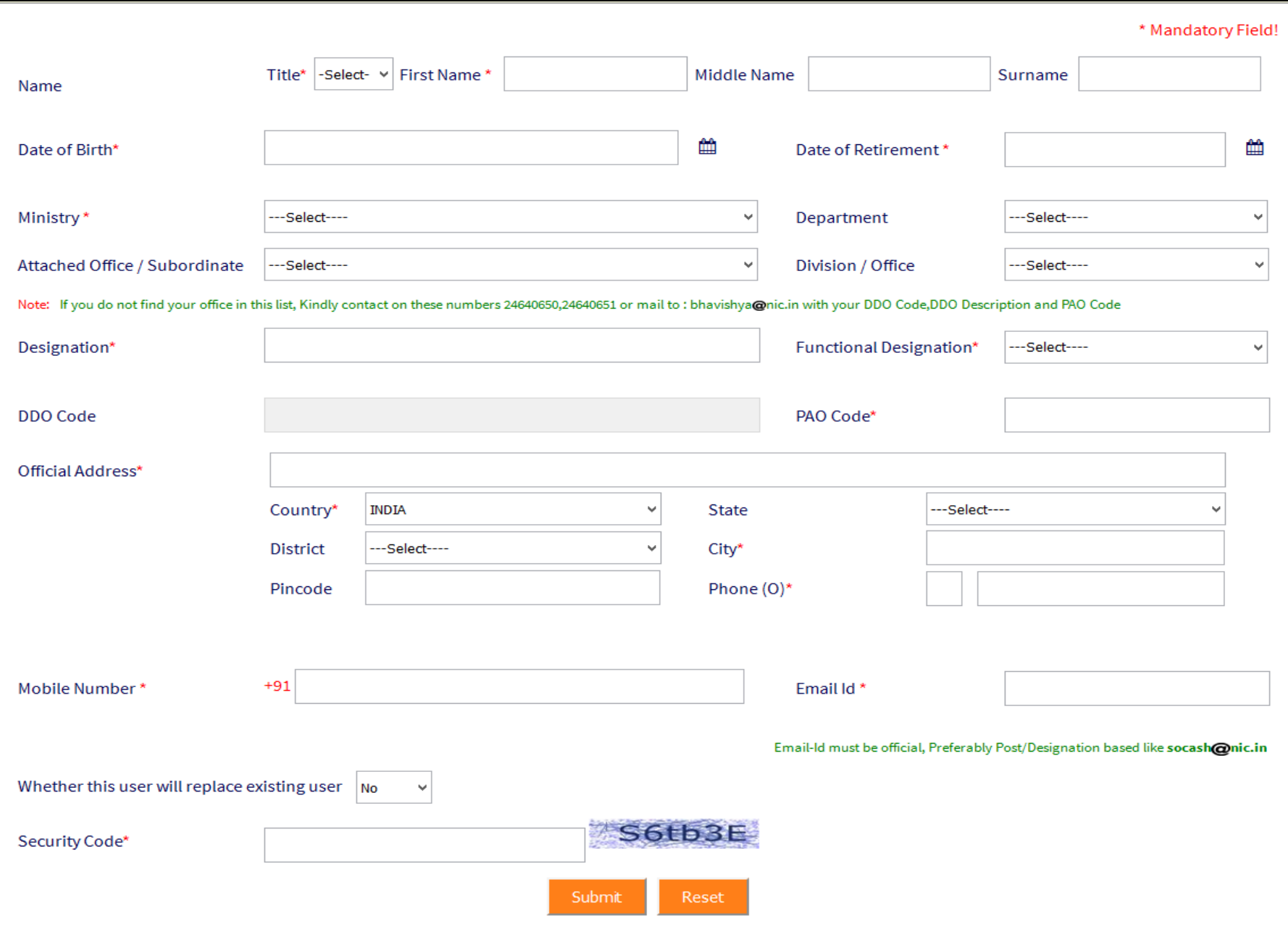

# **REGISTRATION OF PAO (contd…)**

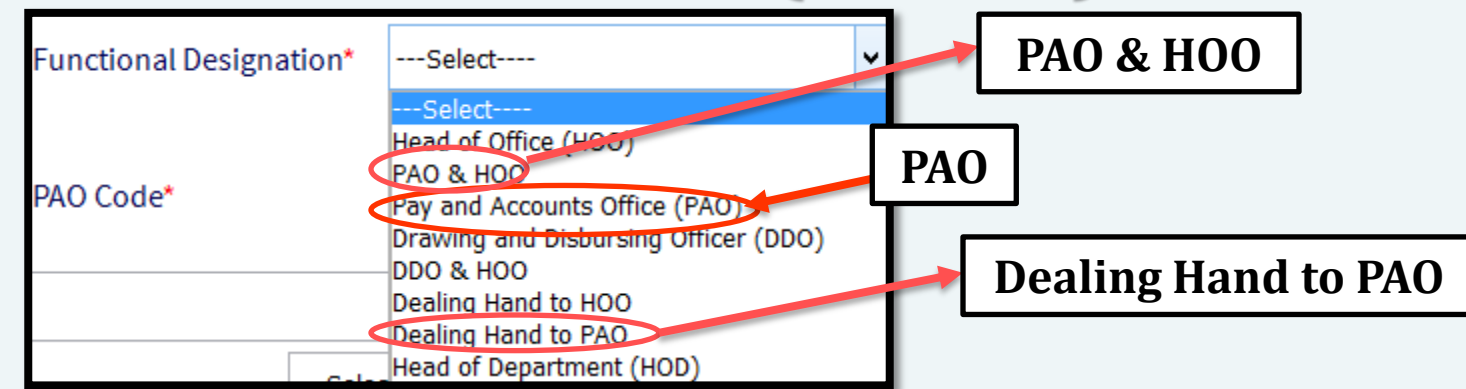

- **5. Select role by clicking on desired functional designation PAO/Dealing Hand PAO or PAO & HOO (if PAO and HOO are same person).**
- **6. After filling the form, click on 'Submit' button.**
- **7. One Time Password (OTP) will be received on mobile and email id.**

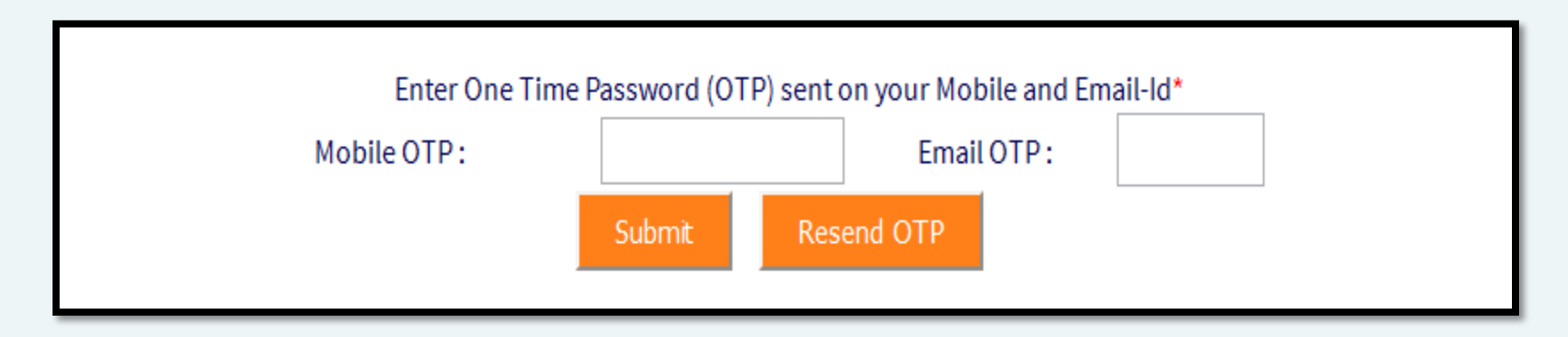

**8. Enter the OTP received on mobile and email and click on 'Submit' button.**

### **REGISTRATION OF PAO (contd…)**

**9. Reference number is generated in the format BHVYSA…………..**

**10.Note the reference number and take the print out of the form.**

**11.Take the signatures of applicant (your signature) and competent authority.**

#### **STEPS TO UPLOAD REGISTRATION FORM**

**1. Again click on 'Registration tab' and select 'Print/Upload Registration Form'.**

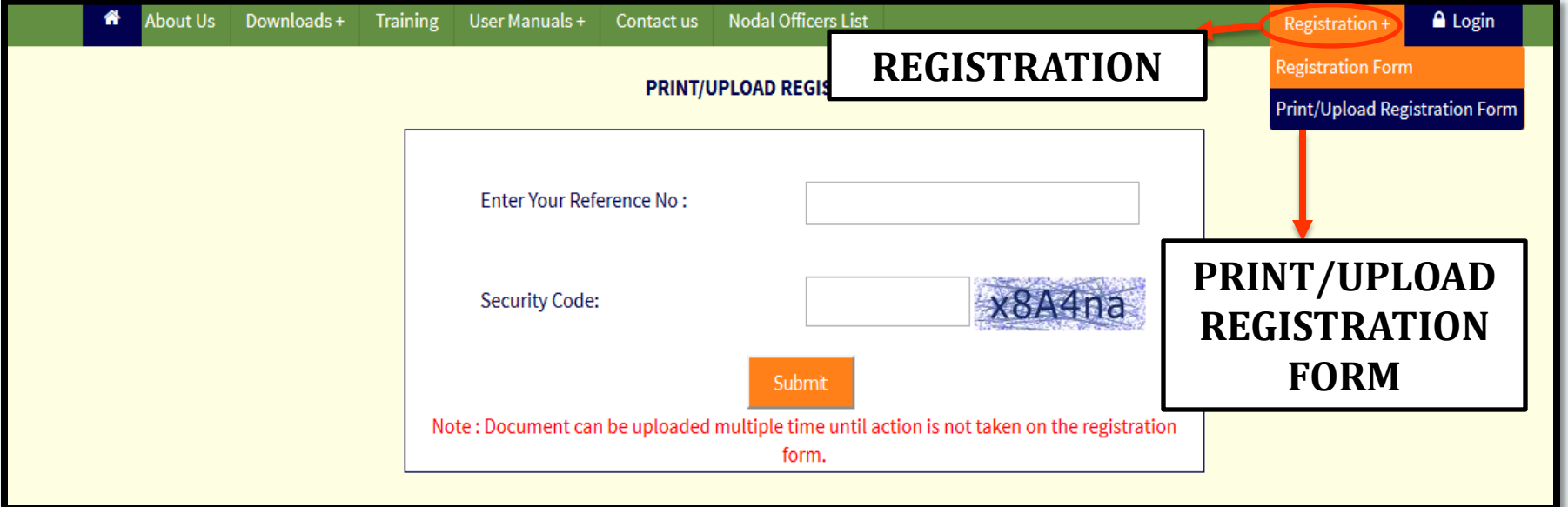

**2. New window appears asking 'Bhavishya Reference number' and Security Code.**

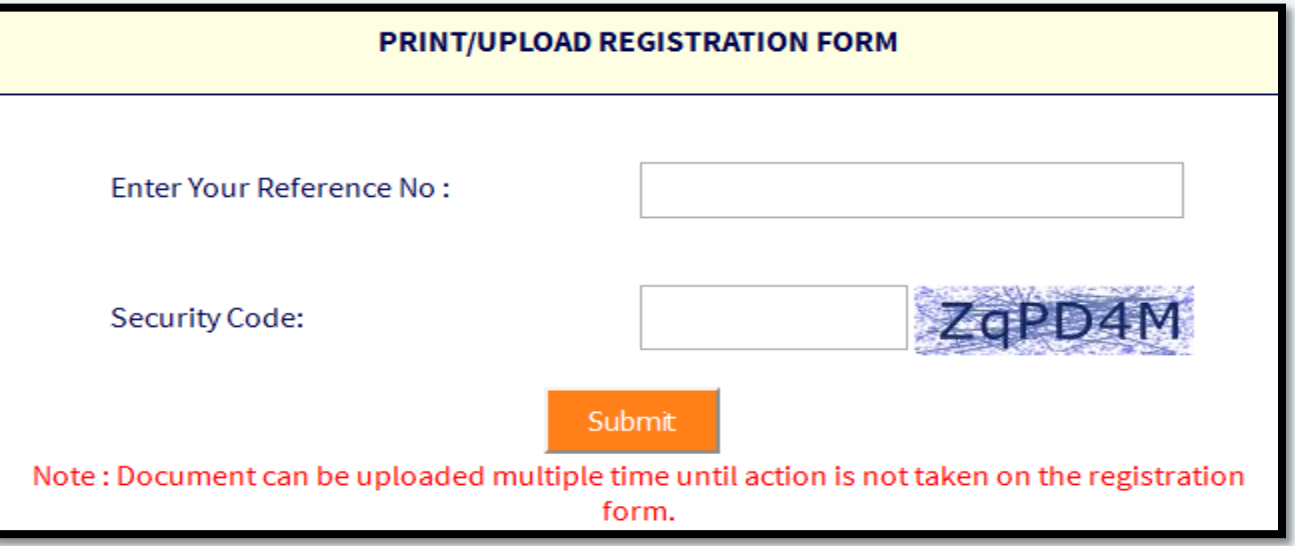

- **3. Enter the reference number and security code and click on 'Submit' button.**
- **4. Enter any One Time Password (OTP) received on mobile or email id.**

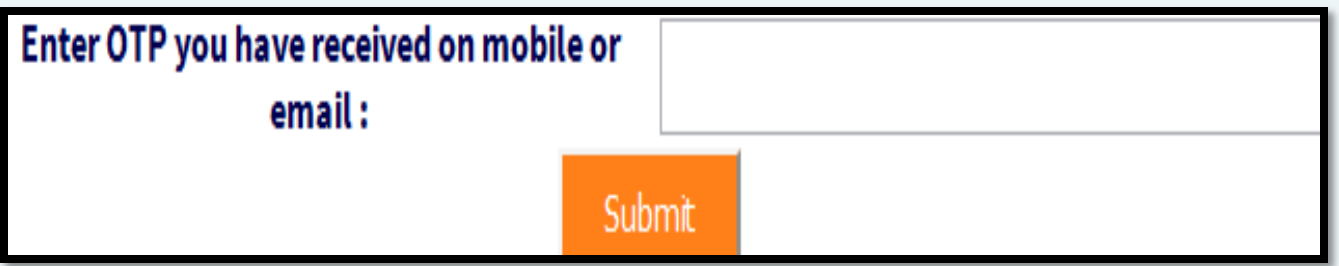

**5. Upload the scanned copy of registration form (in pdf format not exceeding 1 MB size) duly signed by competent authority and applicant.**

### **PAO ROLE IN 'BHAVISHYA'**

- **1. Login in Bhavishya ([https://bhavishya.nic.in](https://bhavishya.nic.in/))**
- **2. PAO can now view details as uploaded by HOO.**
- **3. View and check Form-1, Form-A, Form-3, Form-5, Form-7, Form-8 for each case.**
- **4. If any change/amendment is required, return forms with remarks.**
- **5. To transfer pension data from Bhavishya to COMPACT for further processing, download file on to your computer.**
- **6. Open COMPACT and incorporate files from Bhavishya utility provided in Compact.**
- **7. COMPACT will process the pension case at the dealing hand, Assistant Accounts Officer and PAO level for approval and final issue of the PPO. All these information including details of payment automatically updated in Bhavishya.**
- **8. If the Pension case is rejected in COMPACT, it will be automatically returned back in Bhavishya.**

#### **STAKEHOLDERS**

- **Individual (Retiree & Pensioner)**
- **Drawing & Disbursing Officer (DDO)**
- **Head of Office (HOO)**
- **Head of Department (HOD)**
- **Pay & Accounts Office (PAO)**
- **Directorate of Estates (DoE)**
- **Central Pension Accounting Office (CPAO)**
- **Pension Disbursing Banks**

### **OBJECTIVE**

- **Timely and accurate payment of retirement dues and timely disbursement of first & subsequent pensions.**
- **Tracking of each step of the process by the retiree.**
- **Monitoring by the administration.**

#### **SPECIAL FEATURE**

**Exchange data with various packages like Comp DDO, e-Awas, COMPACT, PARAS etc.**

**The system sends SMS/E-mail alerts to concerned stakeholders for every action due & performed.**

**Retirees can track the retirement process online.**

**Retirees can fill and print all the Pension related forms online.**

**HOO can perform various activities online like sending forms to DoE.**

**Auto Generation of Form 7, Form 8 & Calculation sheet.**

#### **HOW TO ACCESS 'BHAVISHYA'**

• *URL :-* **https://bhavishya.nic.in**

#### *OR* **OR**  *OR*

• **Go To Pensioners Portal (http://pensionersportal.gov.in) and Click on Bhavishya** 

#### **'BHAVISHYA' HOME PAGE**

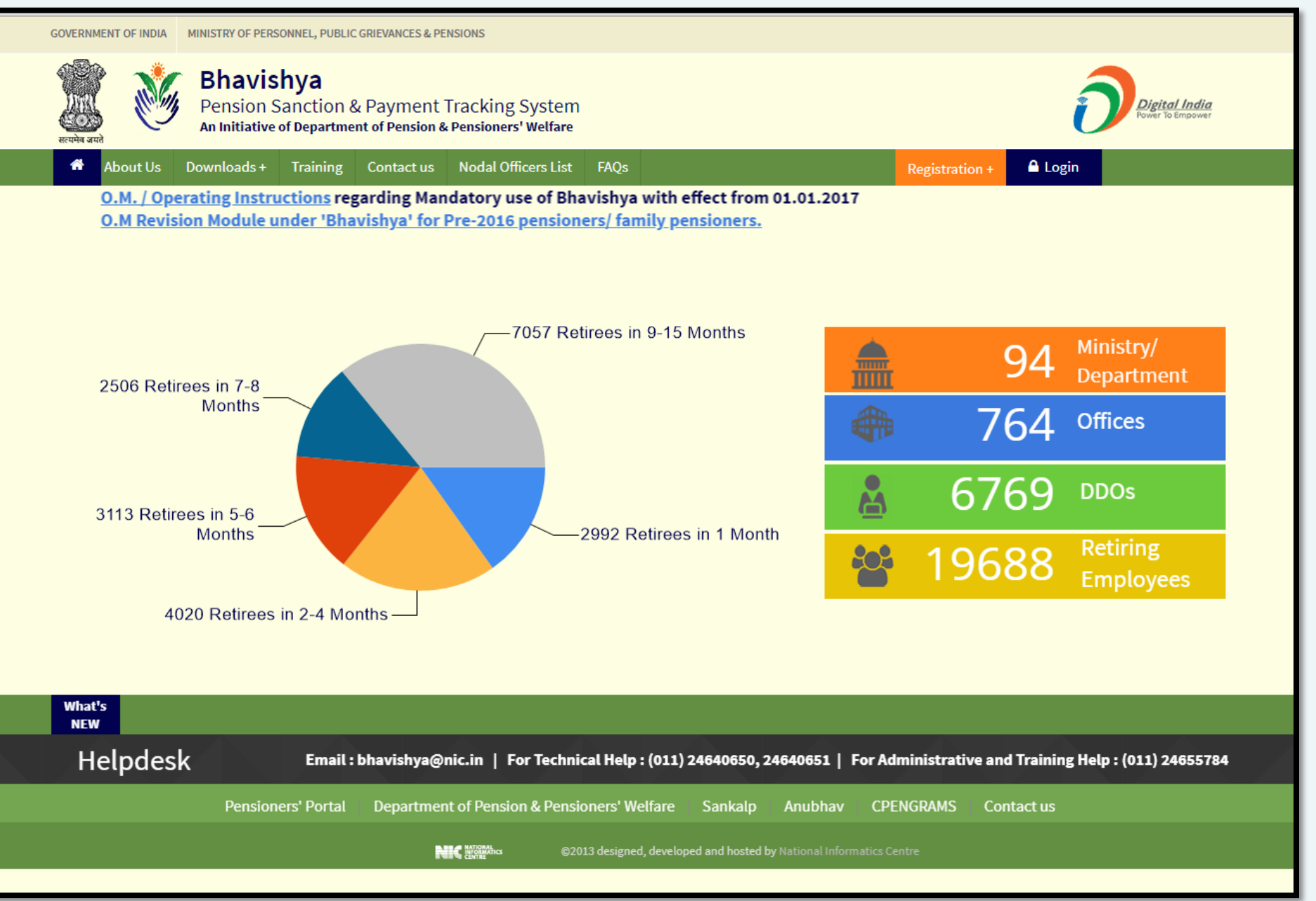

#### **'BHAVISHYA' LOGIN PAGE**

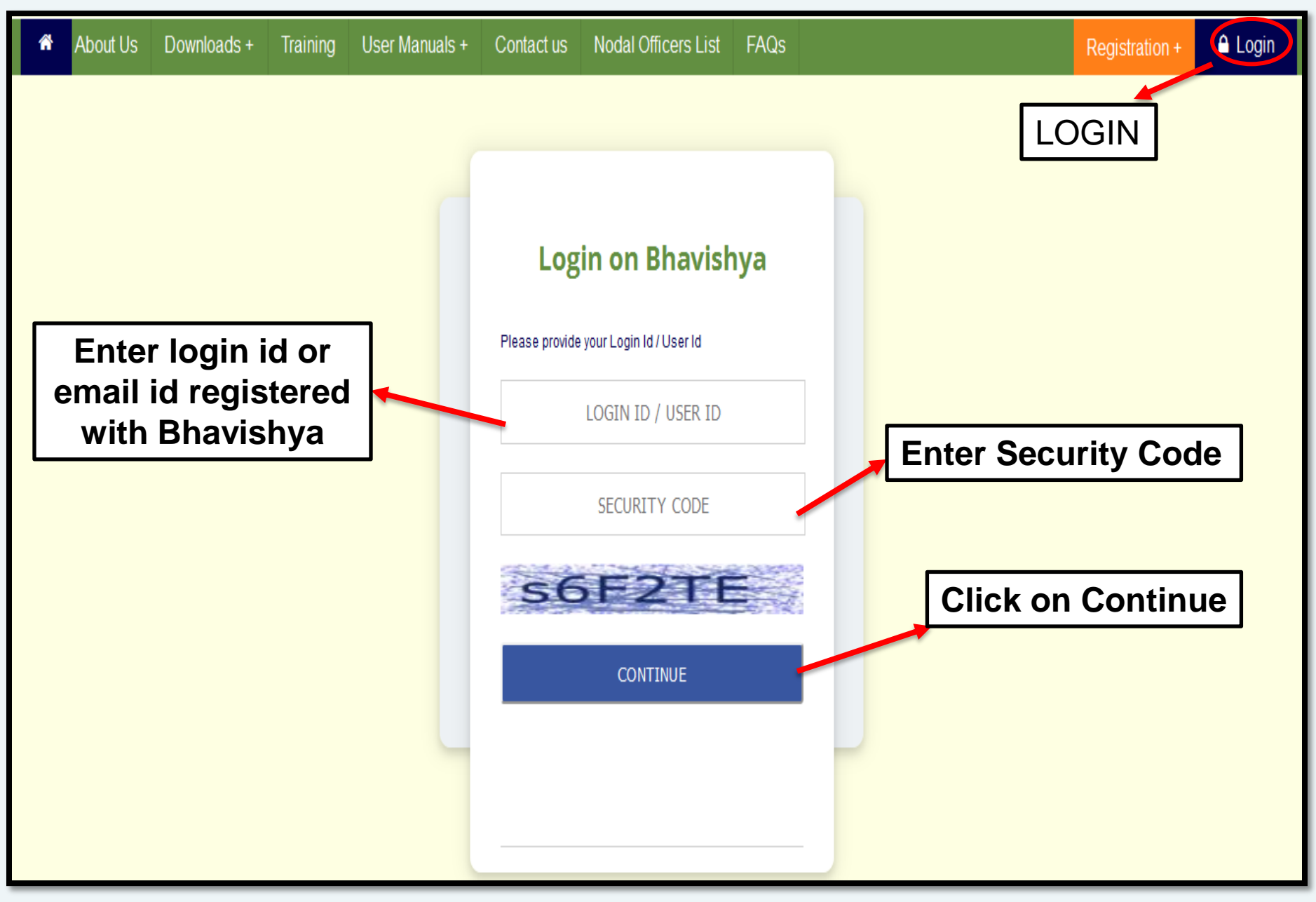

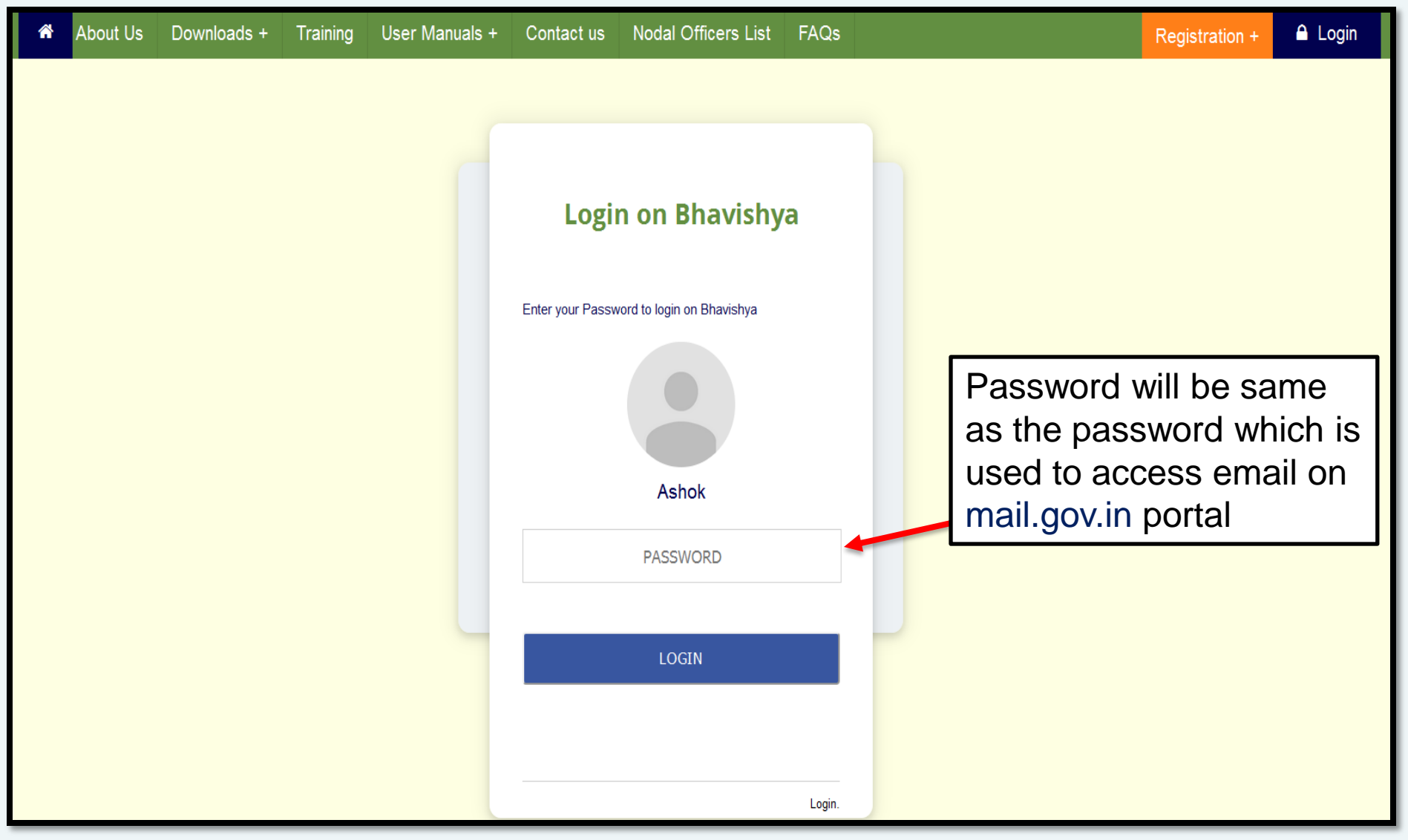

 **Department can have more than one login for HOO/PAO & their dealing hands. However, there must be only one active login for DDO processing salary for the employees.**

#### **IMPORTANT FEATURES**

- **Receives List of employees retiring in the next 12-15 months.**
- **Check details of pension case received from Head of Office**
- **Generate the retiree details in XML format and incorporate in COMPACT.**
- **PPO generation and processing will be reflected immediately in the software through online link with COMPACT.**

### **'BHAVISHYA' PAO DASHBOARD**

#### **Retiree List :** Show Organisation Wise Fresh and Downloaded List of Retirees and forms submitted by Retiree and Head of Office (HOO)

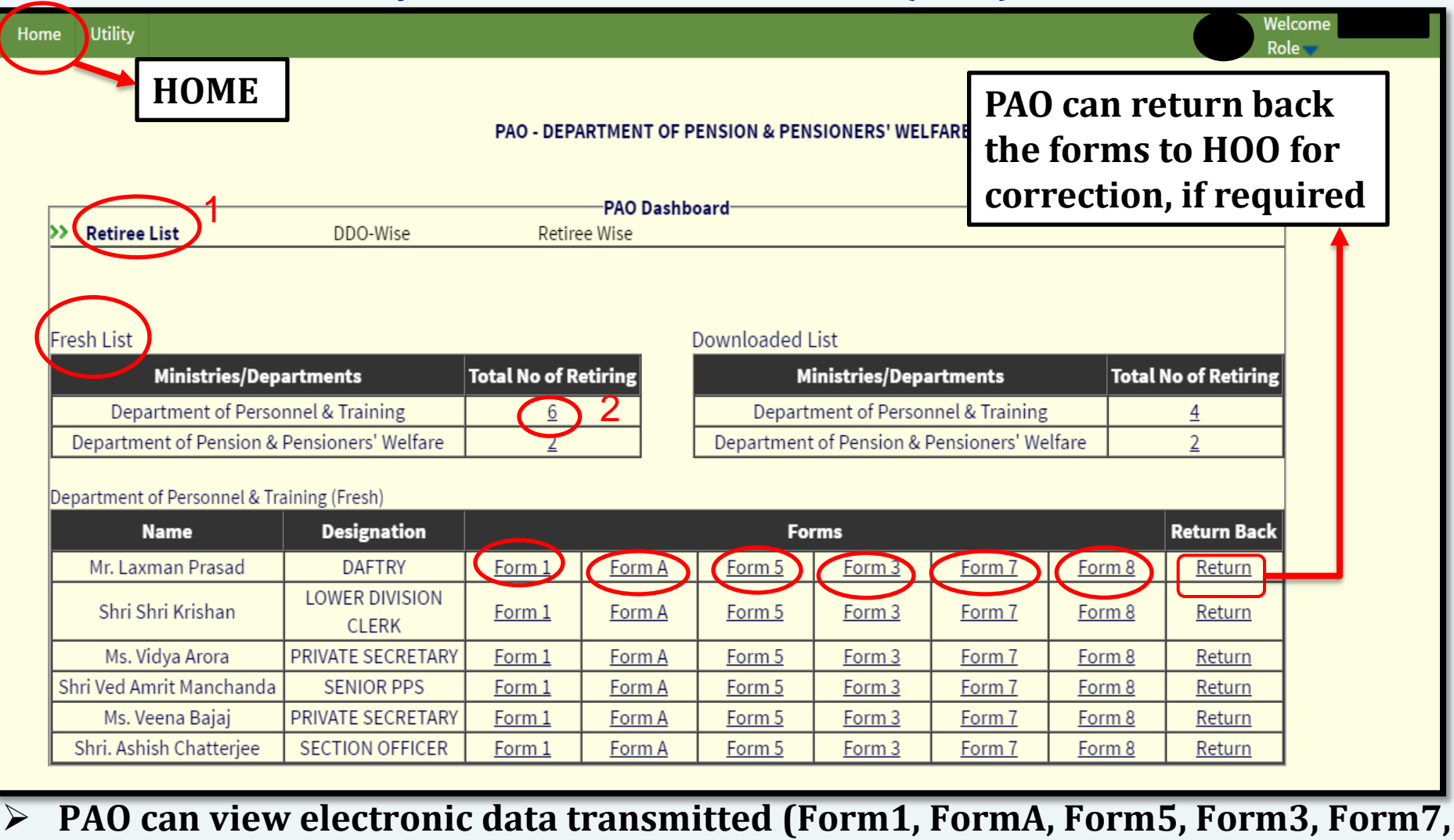

**Form8) by HOO by following the steps 1 & 2. He/She can also return back the case to HOO for any correction in retiree forms.**

#### PAO - DEPARTMENT OF PENSION & PENSIONERS' WELFARE

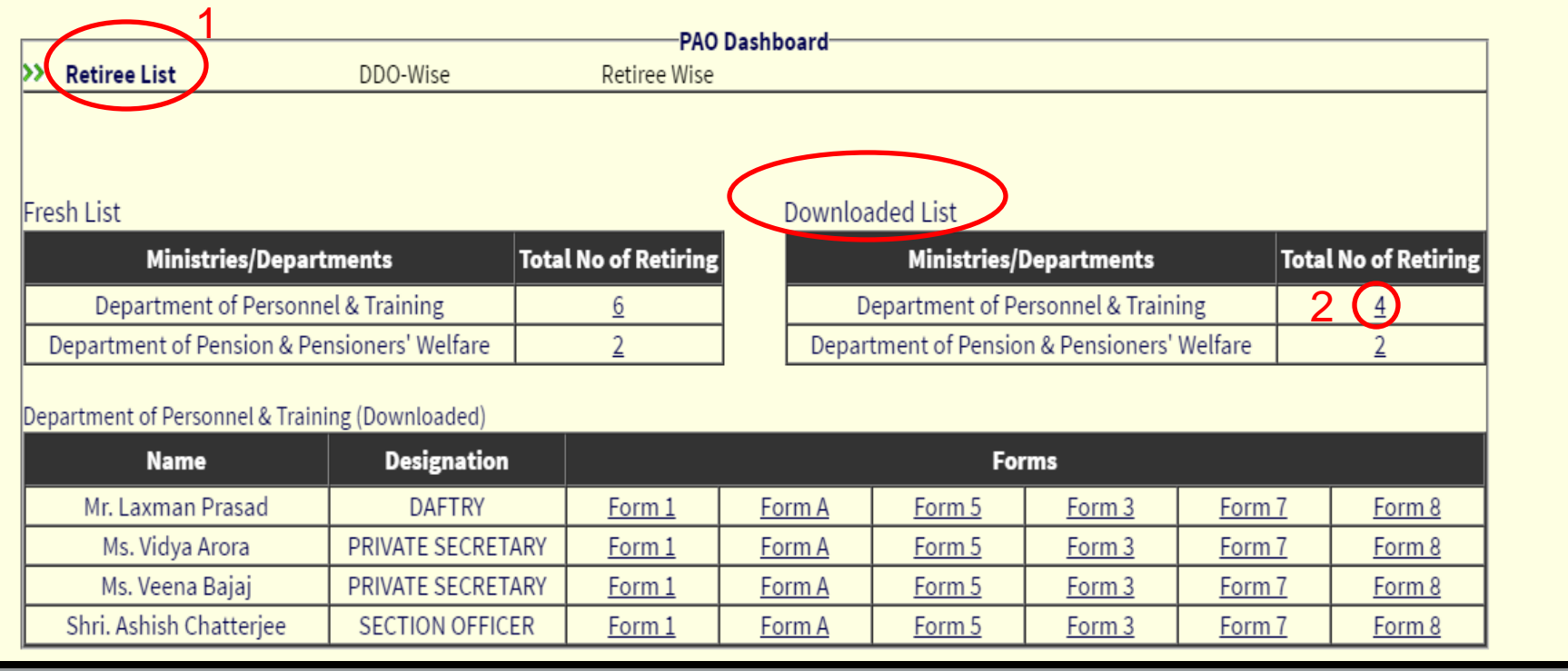

 **Names of retiree whose XML has been generated will be viewed in 'Downloaded List' by following the steps 1 & 2.**

# **'BHAVISHYA' PAO DASHBOARD (contd…)**

#### **DDO Wise :** DDOs Registration Status and their Retirees Processing Status

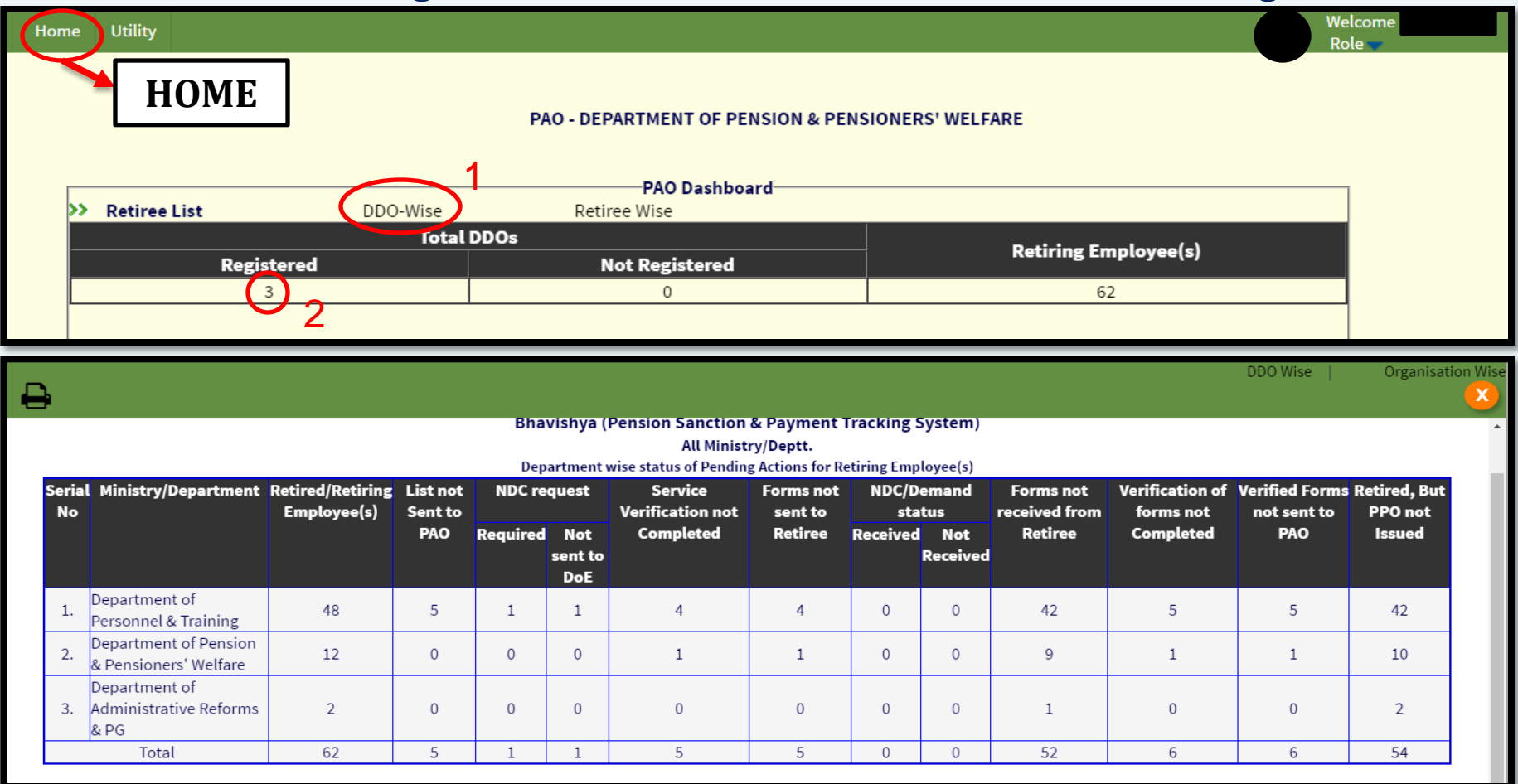

**PAO can also see DDO wise report and DDO registration status.**

### **'BHAVISHYA' PAO DASHBOARD (contd…)**

**Retiree Wise :** No. of Retirees and their status on the basis of Months pending in retirement by following the steps 1 to 4.

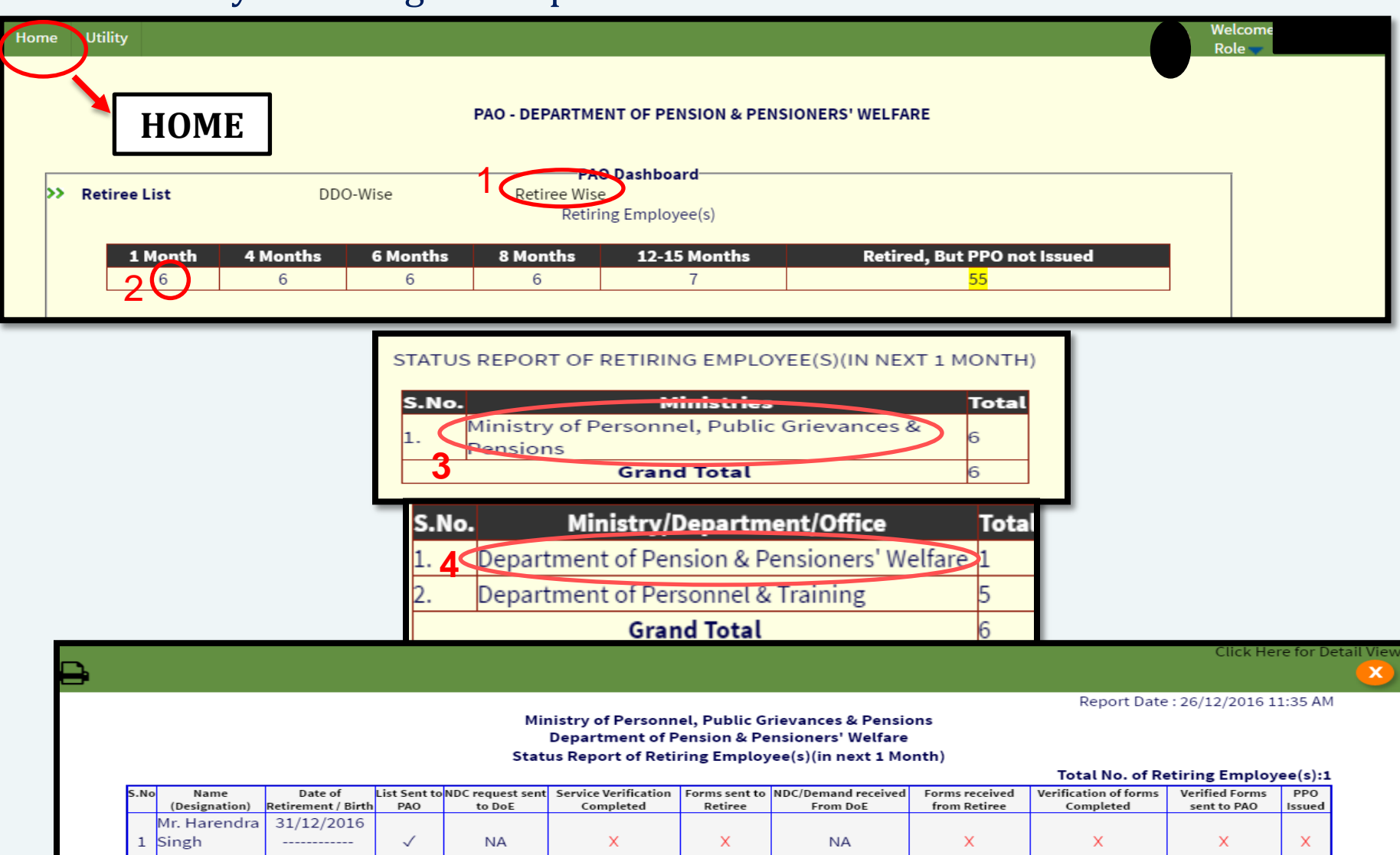

Note: NA ->Action Not Applicable, √->Action Completed, X->Action Pending, Blank->Action not due,

 $(Us)$ 

 $15/12/1956$ 

## **PAO : Generation of XML File**

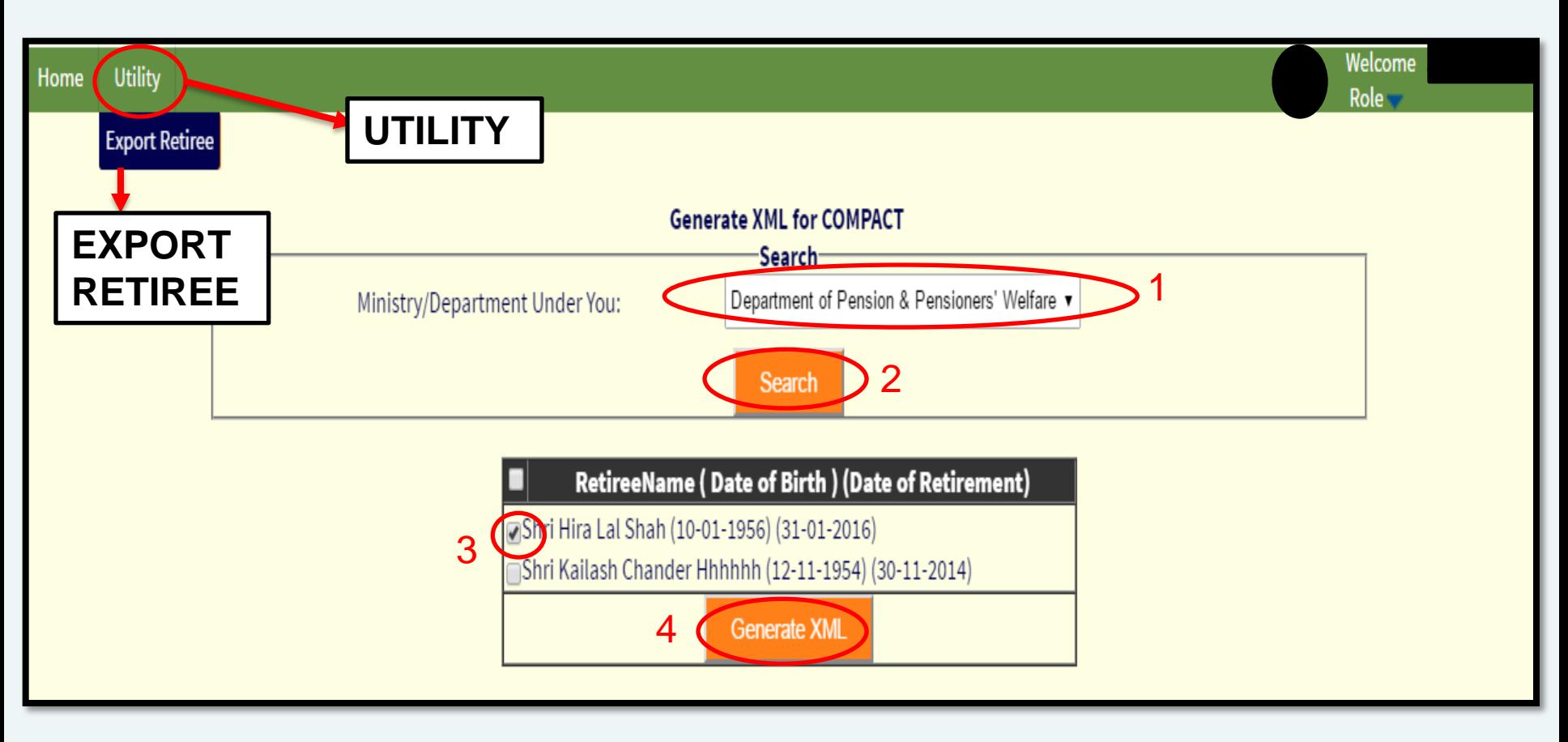

 **To generate an XML file containing the details of retiree for COMPACT follow steps 1 to 4.**

# **PAO : Steps to incorporate XML File in COMPACT**

**Step 1**

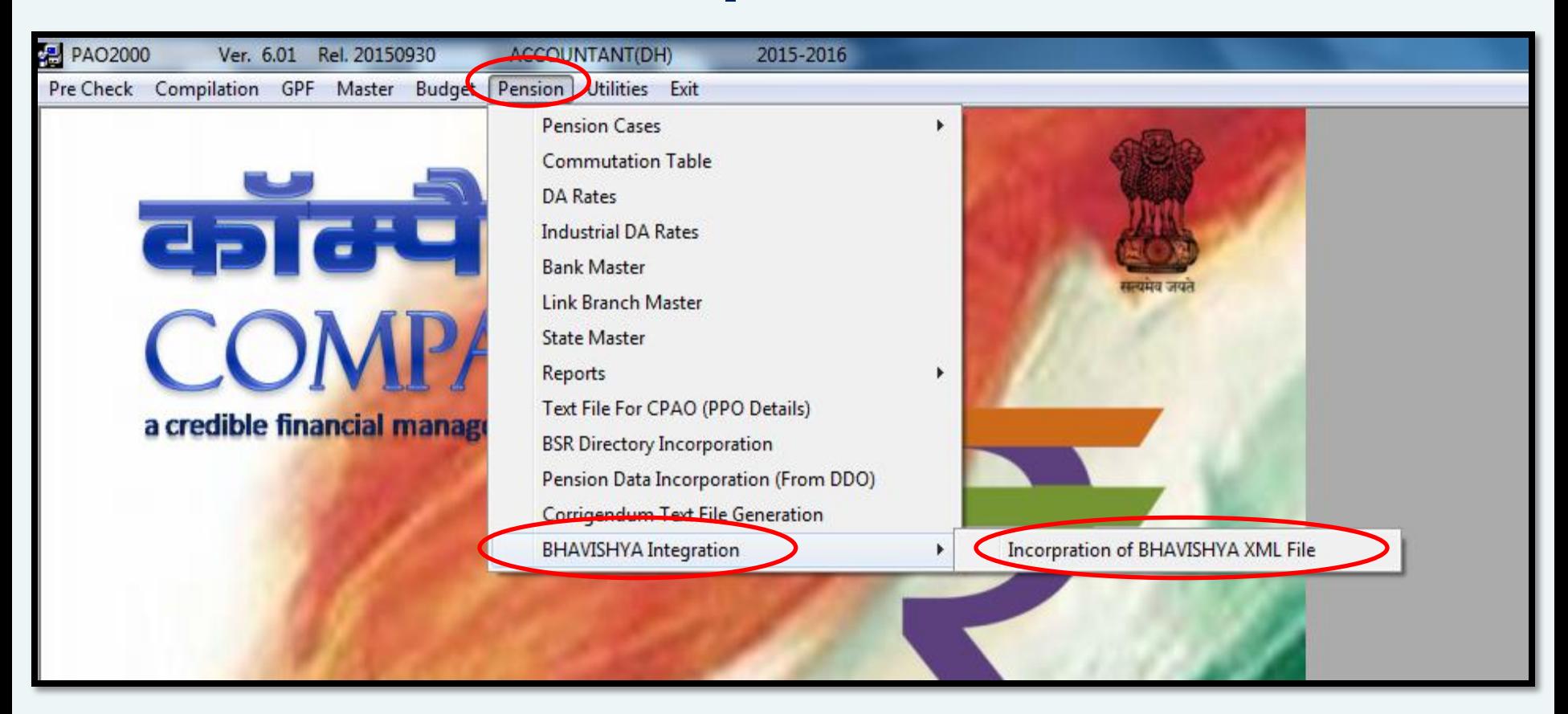

#### **► Select Pension → BHAVISHYA Integration → Incorporation of BHAVISHYA XML File**

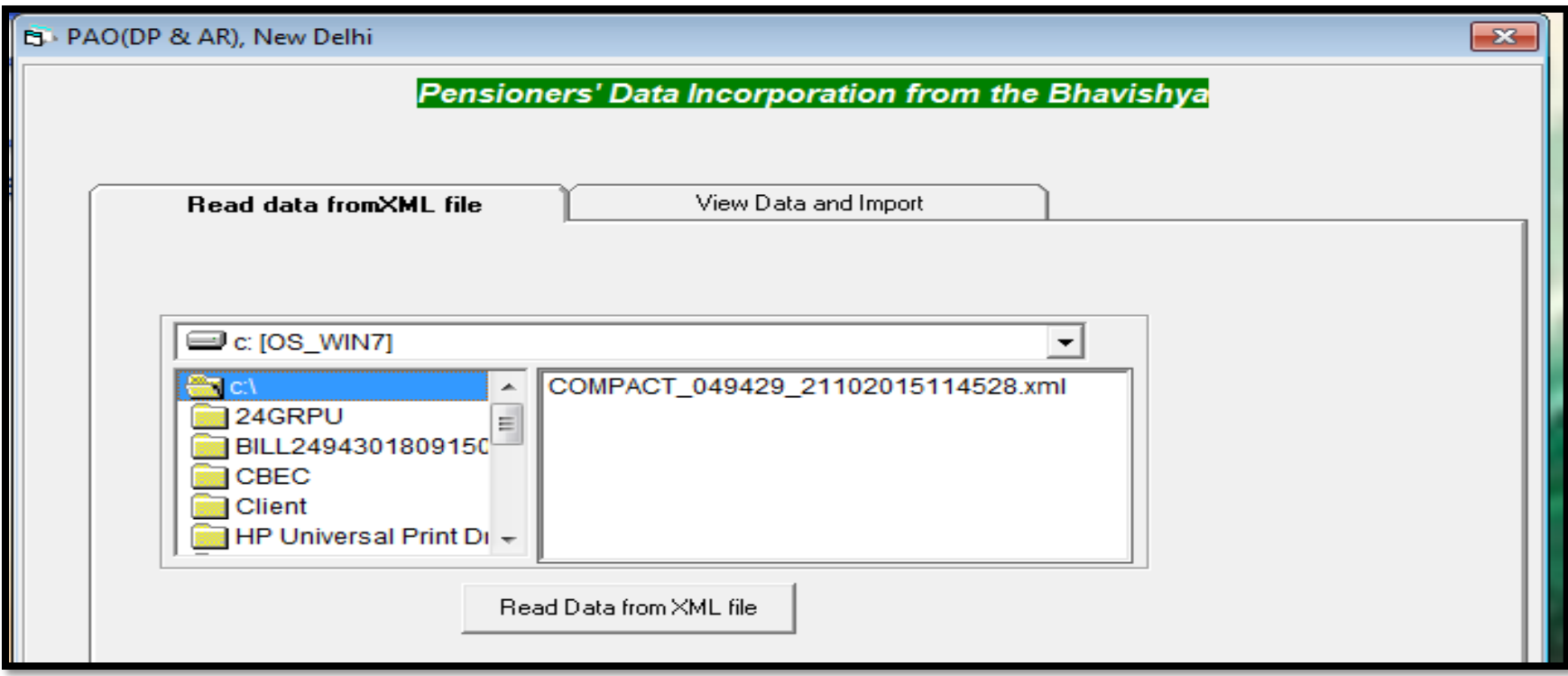

**Select the XML file to be incorporated and Click on Read Data from XML File**

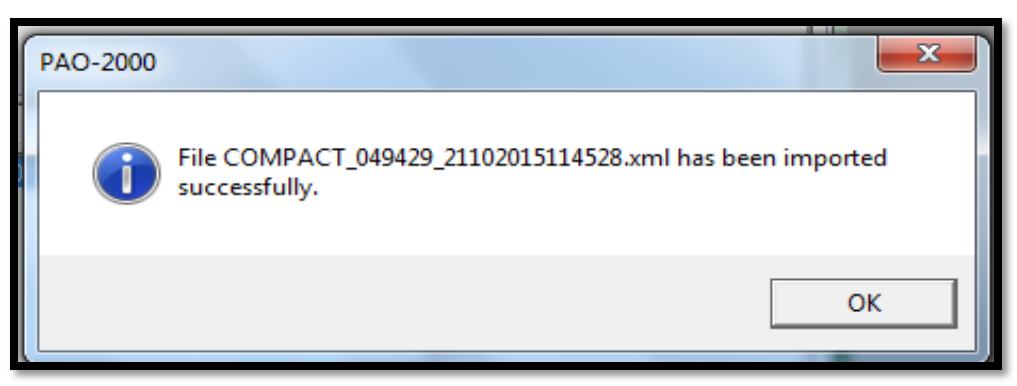

 **On Successful incorporation of retiree details into COMPACT above message** 23**will pop-up**

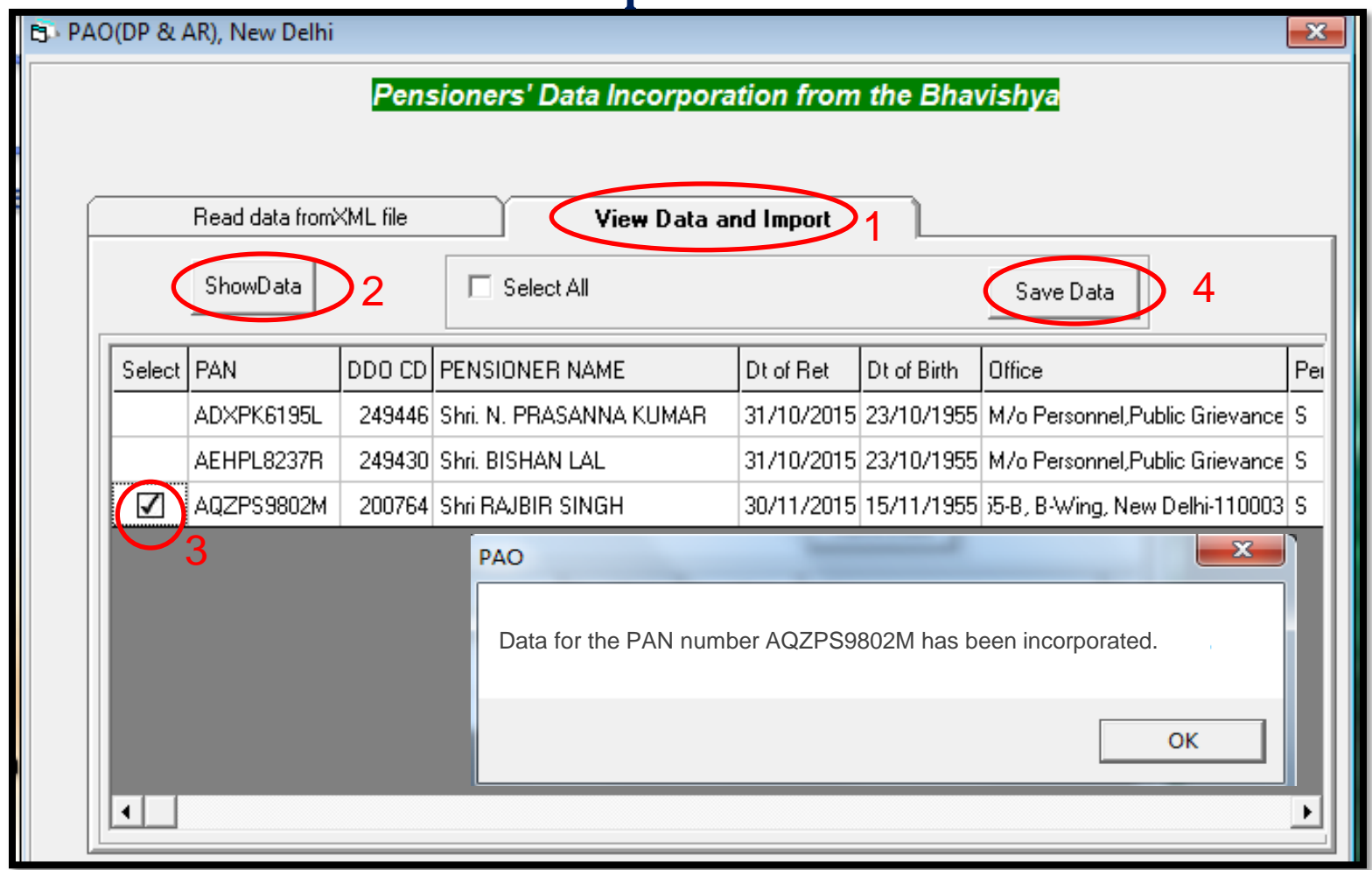

- **► Now Click → View Data and Import → ShowData**
- **Pension cases that are incorporated from Bhavishya get displayed.**
- **Now select the PAN on which you have to work and click** *Save Data* **button.**
- **On Successful incorporation you will get the message as shown above**

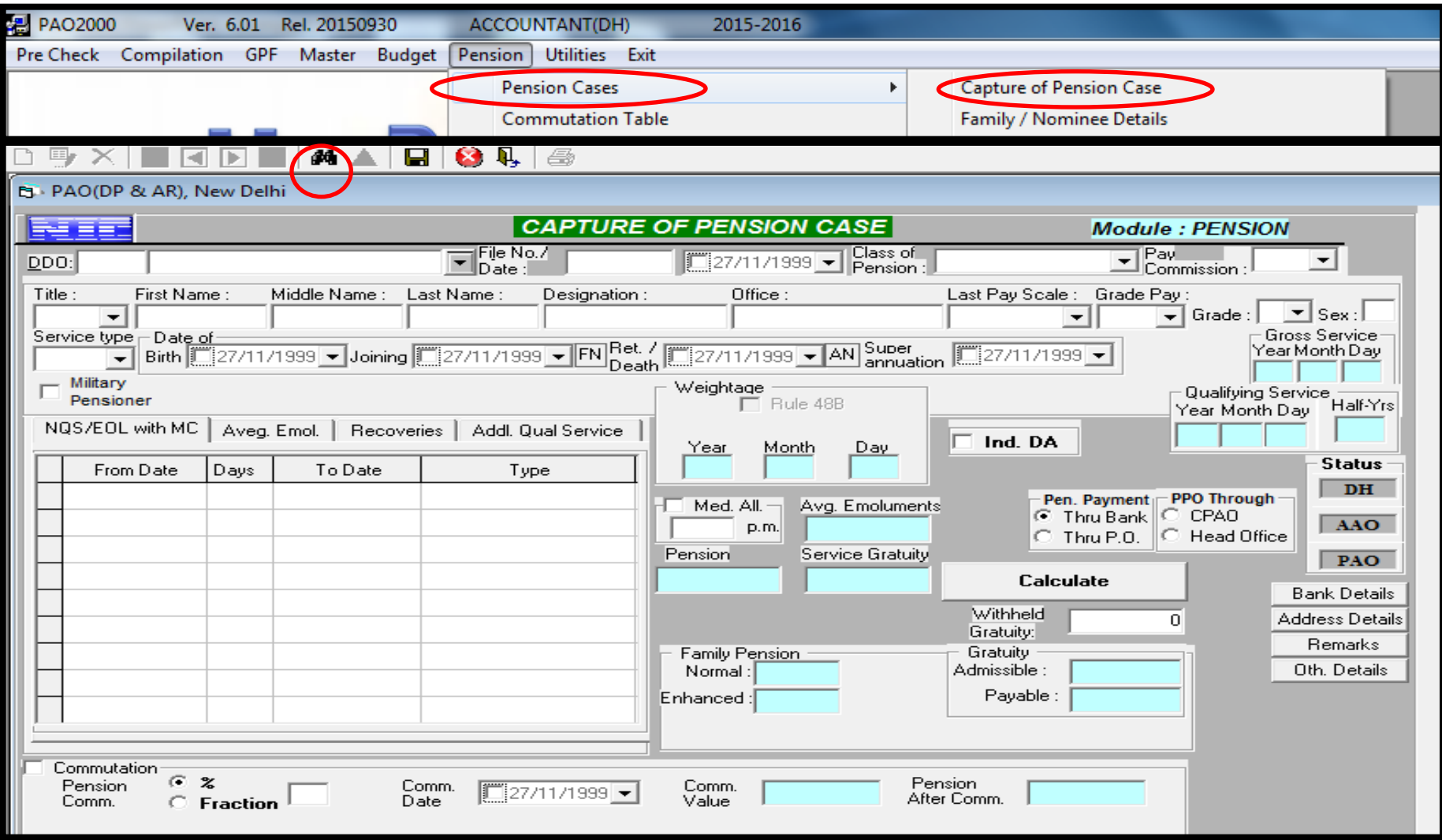

- **≻** Select Menu Item Pension → Pension Cases → Capture of Pension Case
- **Click on Find**

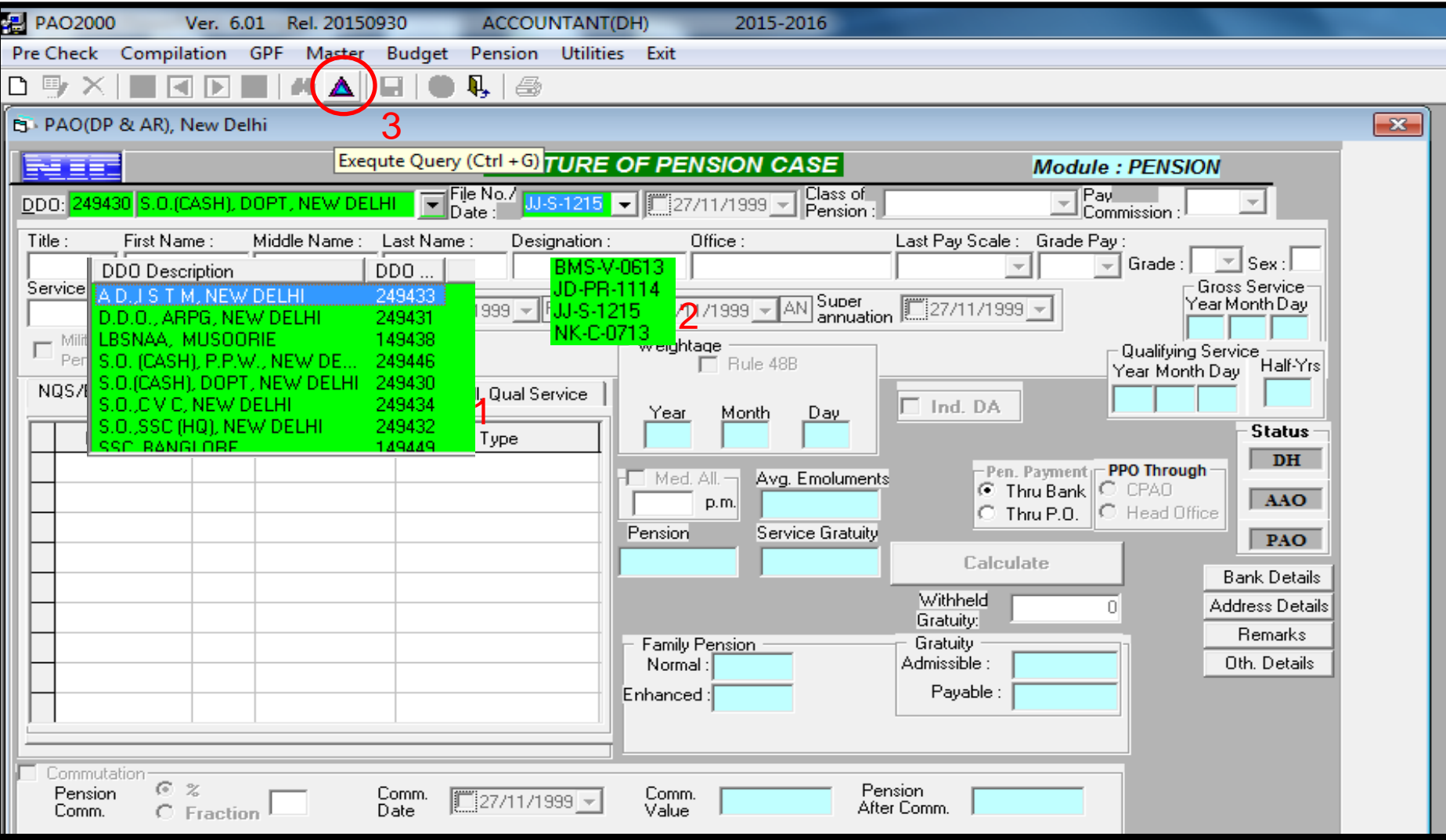

- **Select the DDO**
- **Select the File No.**
- **Click on Execute Query**

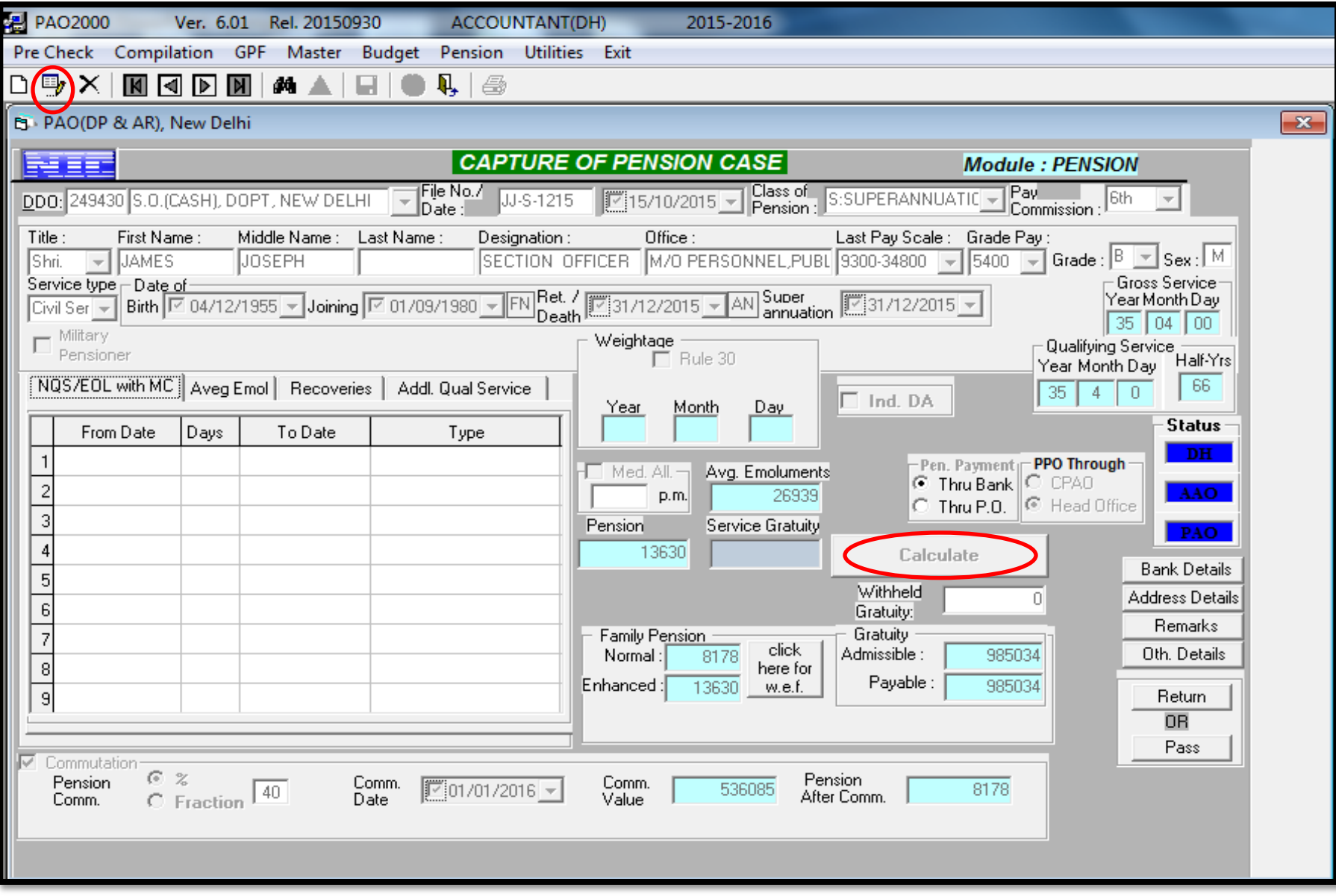

- **Click on** *Edit* **button & modify the details, if required.**
- **Click on Calculate button to calculate the retirement benefits** <sup>27</sup>

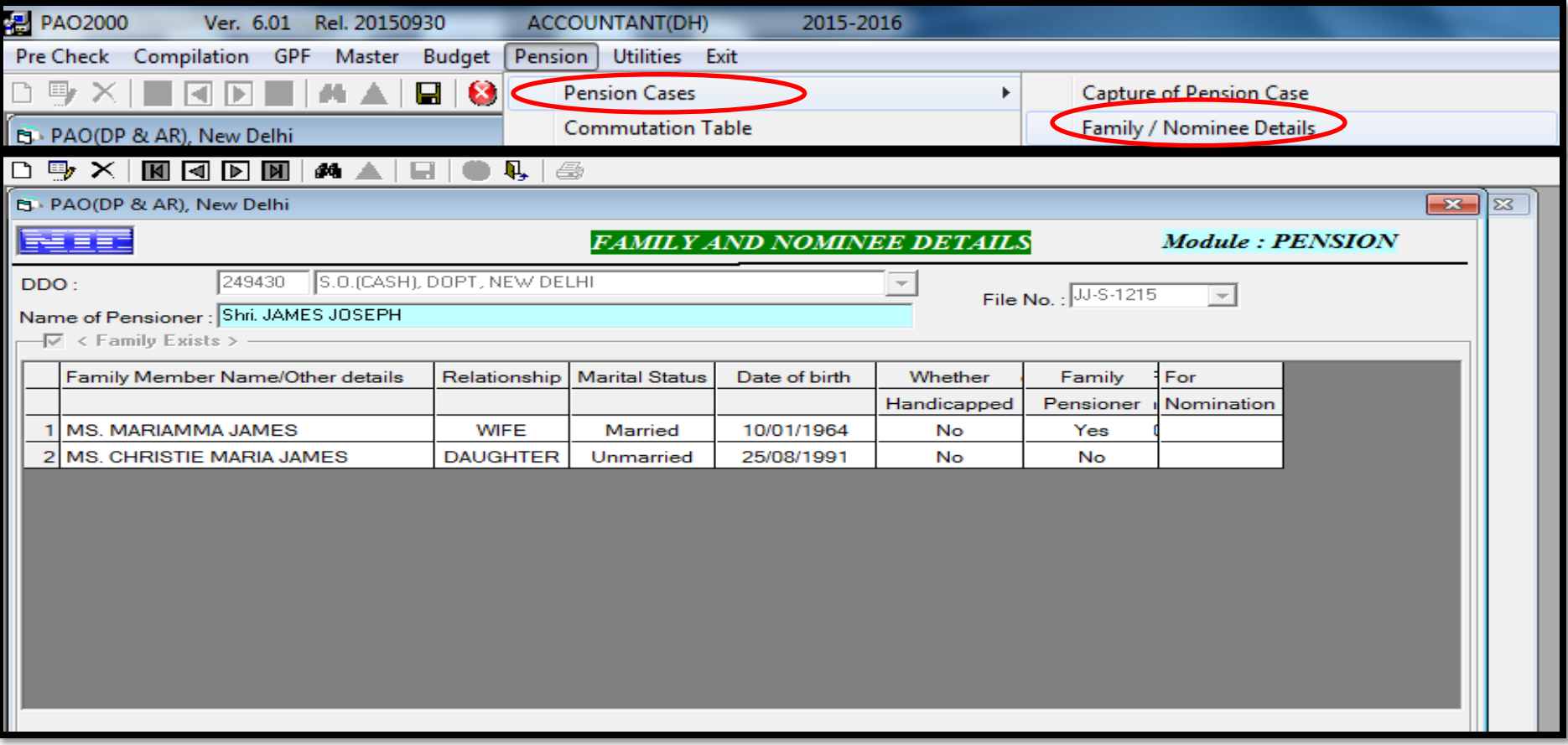

- **Select Menu Item** *Pension Pension Cases Family/Nominee Details*
- **Click on Find , Select** *DDO &* **Select** *File No***.**
- **Details of Family populated by clicking the** *Execute Query* **button**
- **► Click on** *Edit* **button to modify details, if required, and then click on** *Save* **button**

### **CONTACT DETAILS**

• **https://bhavishya.nic.in**

**OR**

**visit http://pensionersportal.gov.in and click on 'Bhavishya' link.**

- **E-mail:- bhavishya@nic.in**
- **For technical matters:- 011- 24640650 & 51**
- **For training & other matters:- 011 - 24655784**